# **mineoでんわ ご利用マニュアル**

## iOS版 Ver. 2.5.0

株式会社オプテージ

## 目次

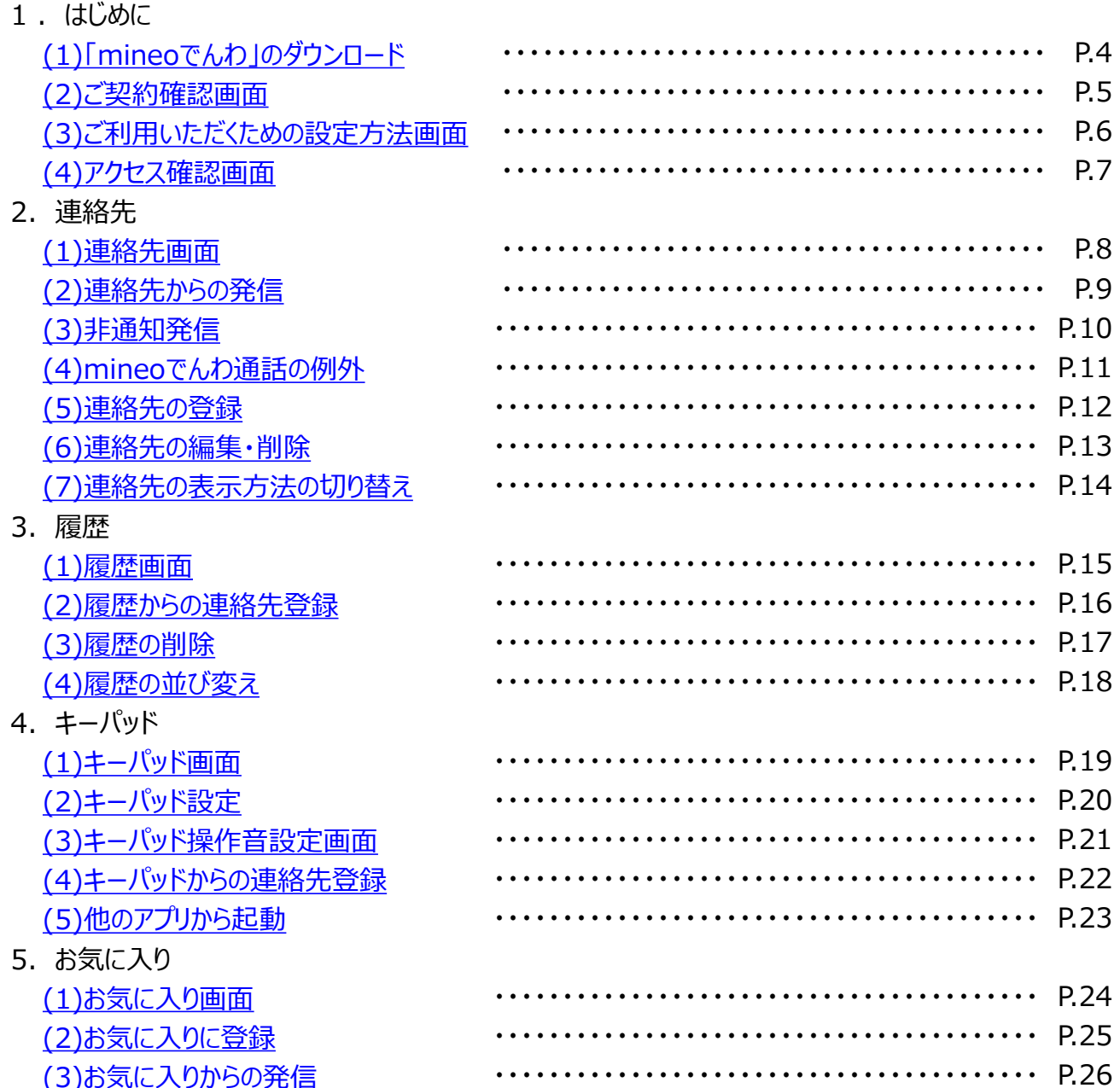

## 目次

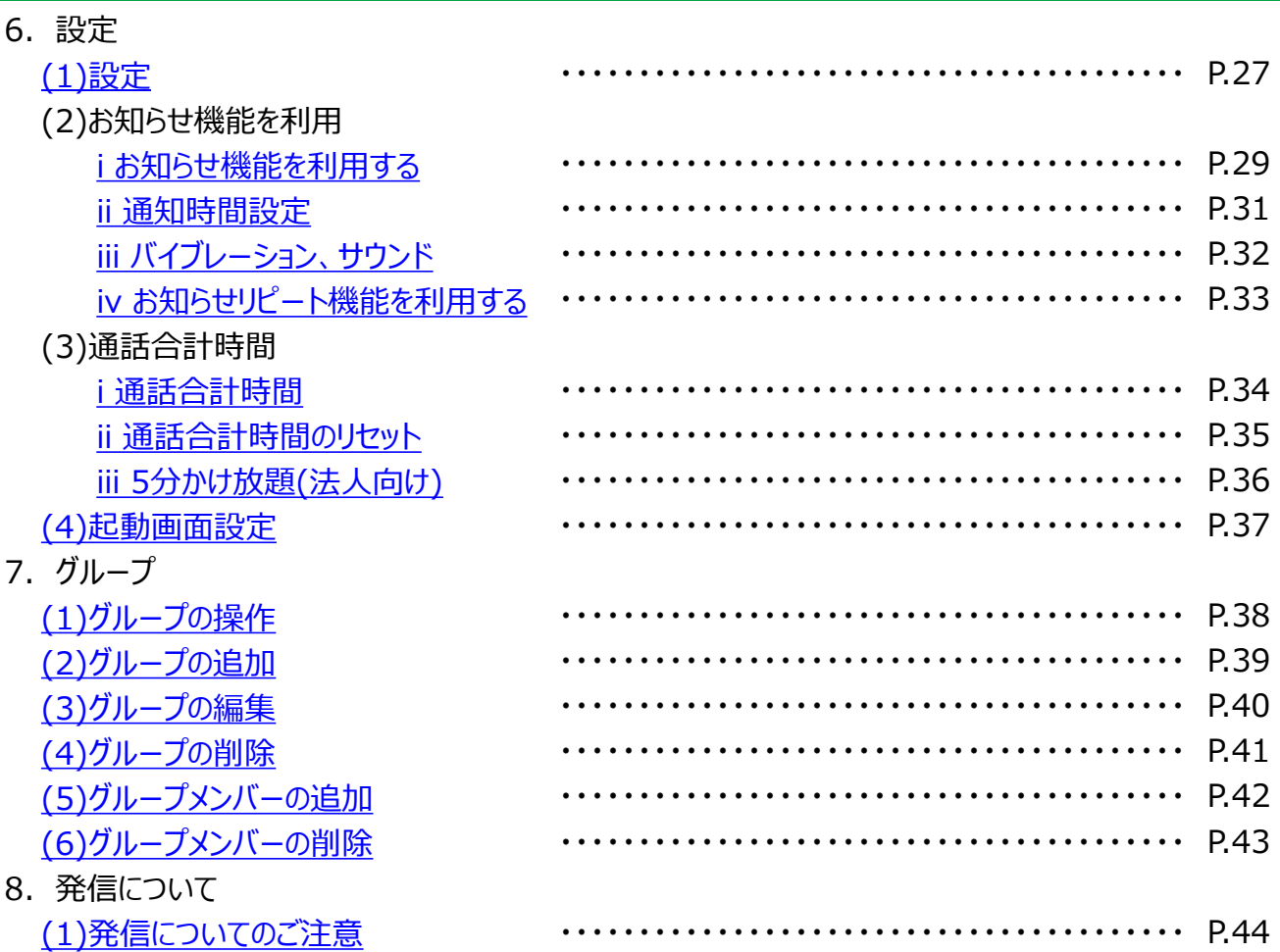

<span id="page-3-0"></span>1.(1)「mineoでんわ」のダウンロード

### 下記の手順で「mineoでんわ」(以下、「本アプリ」と いいます)をダウンロードしてください。

#### 操作方法

- ① Appストアを開きます。 **1**
- ② Appストア画面の[検索]をタップし検索バーに「mineoでんわ」 と入力し[mineoでんわ]を選択しインストールします。 **2**
- 3 Appストアの 開く ボタン、またはホーム画面に表示された [mineoでんわ]のアイコン <>>>>> します。 **3**

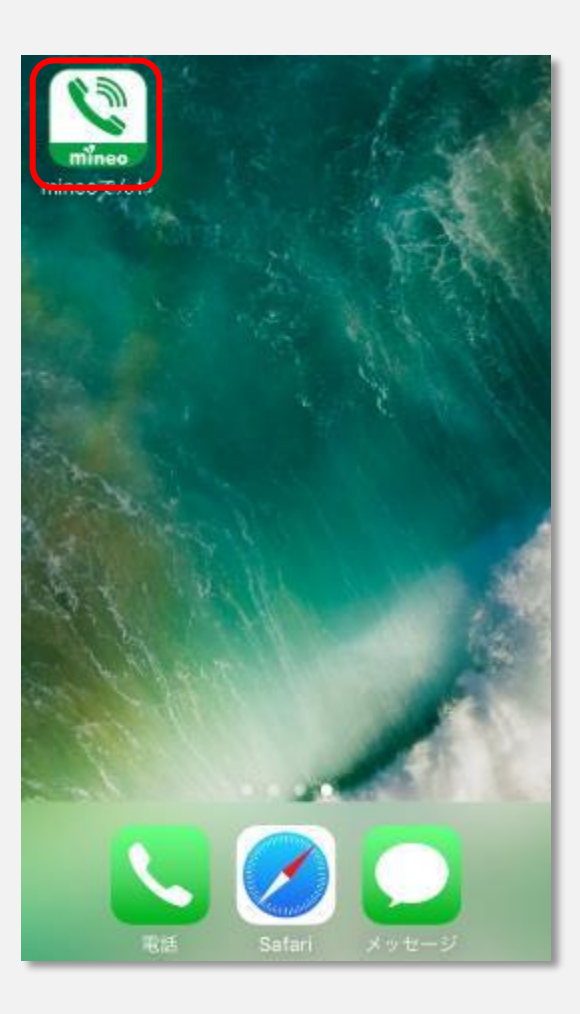

## <span id="page-4-0"></span>1.(2)ご契約確認画面

## ■ ご契約された方のみ本アプリをご利用できます。

- [mineoでんわ | 2007イコンをタップすると、アプリが起動します。 初回起動時のみ[mineoでんわ利用規約]が表示されるため、 内容をよくご確認のうえ[同意する]を選択してください。 **1**
- ② ご契約済みの方は[確認しました]をタップしてください。 **2**

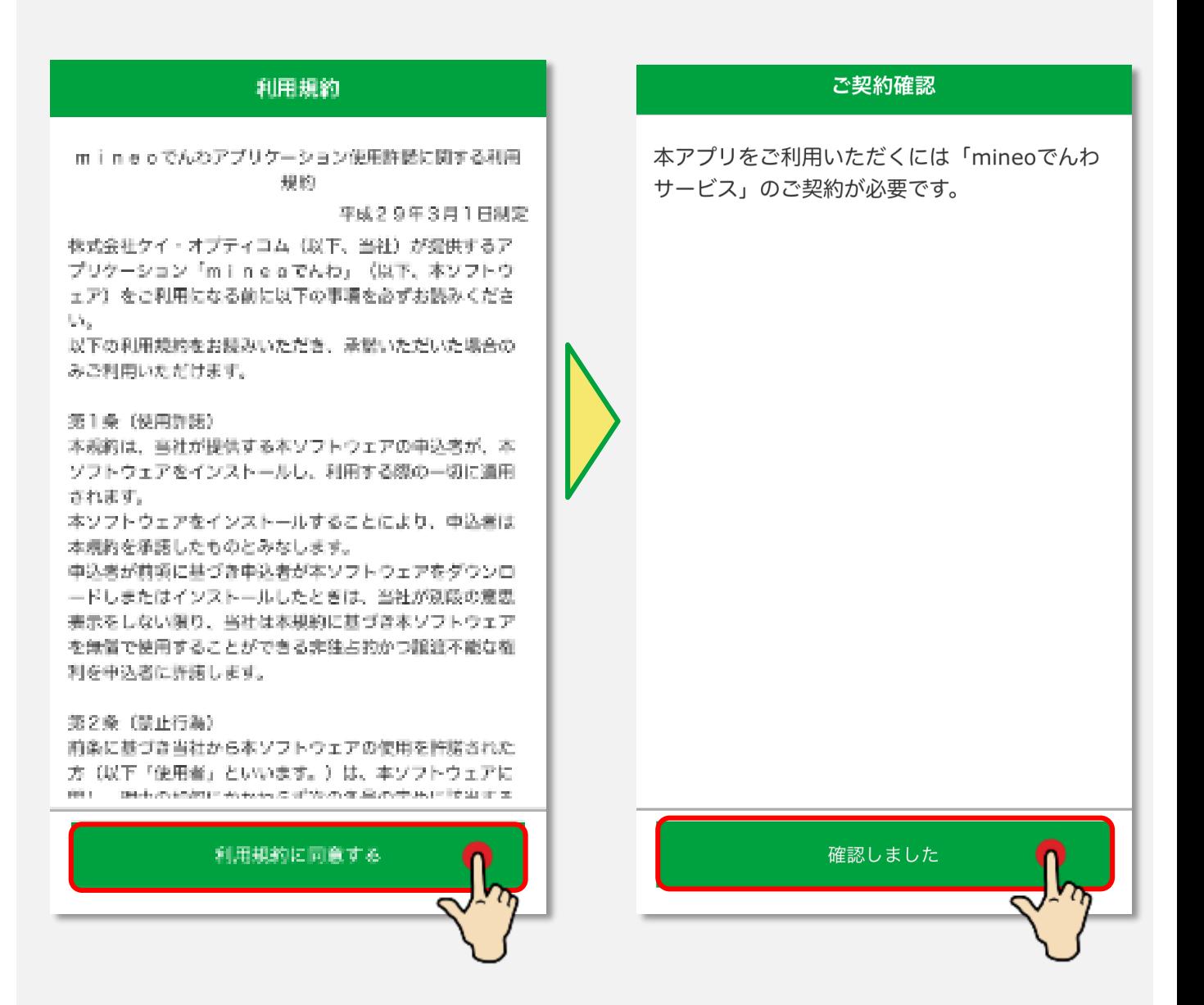

<span id="page-5-0"></span>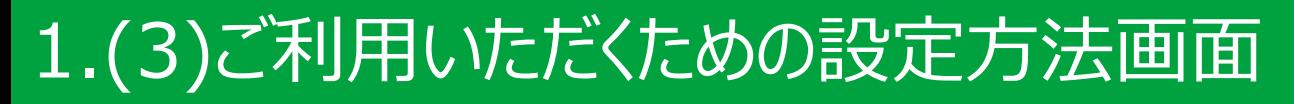

### アクセス確認画面の操作方法が表示されます。

◆ 操作方法

内容をご確認後、「次へ]をタップします。 **1**

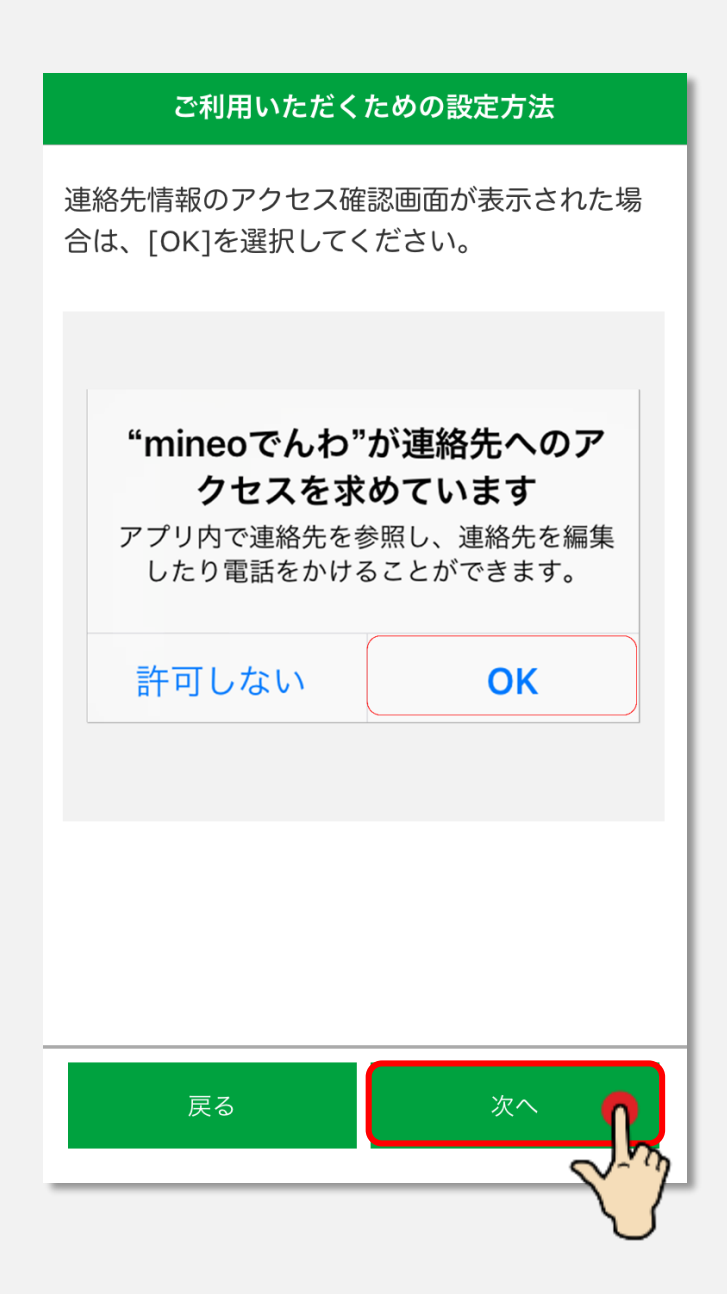

<span id="page-6-0"></span>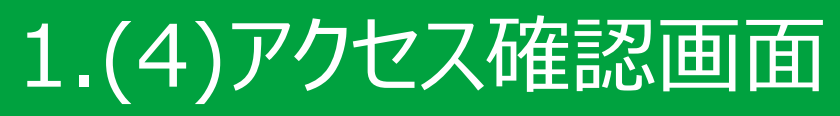

## 下記の手順で本アプリのアクセスを許可をしてください。

#### ◆ 操作方法

① iOS 10以上の場合はアクセス許可を求めるダイアログが 表示されるので、[OK]をタップします。 **1**

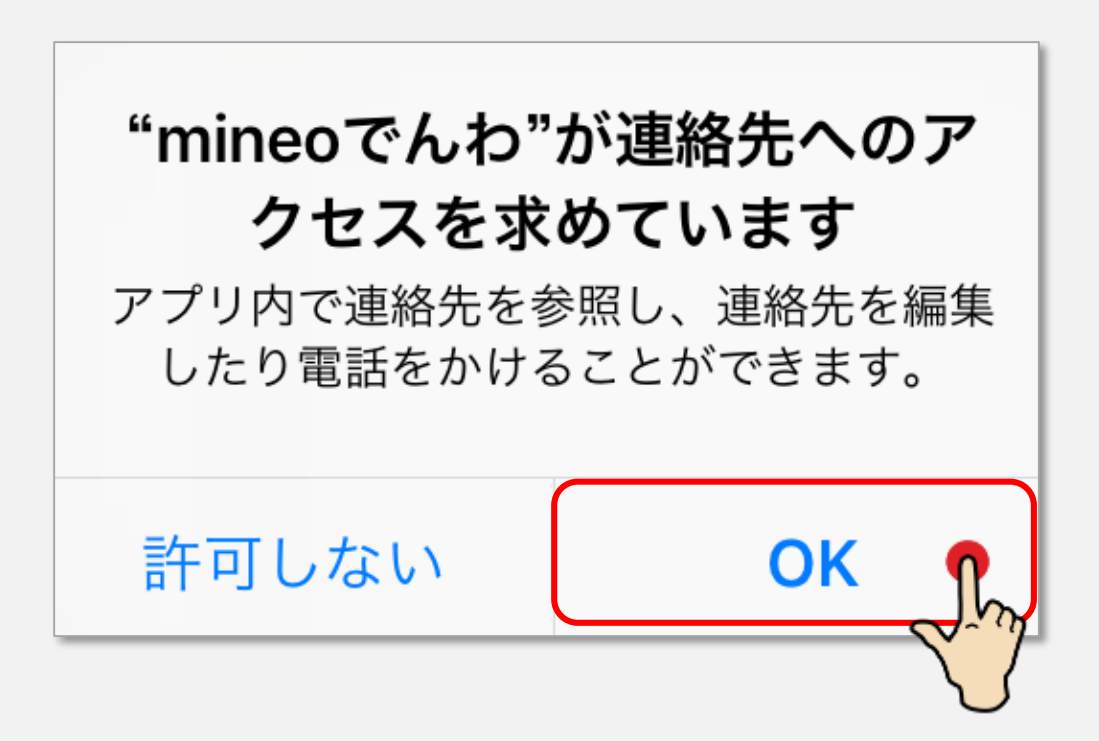

## <span id="page-7-0"></span>2.(1)連絡先画面

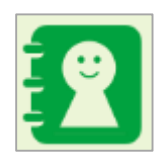

## 端末に保存されている連絡先が一覧表示されます。

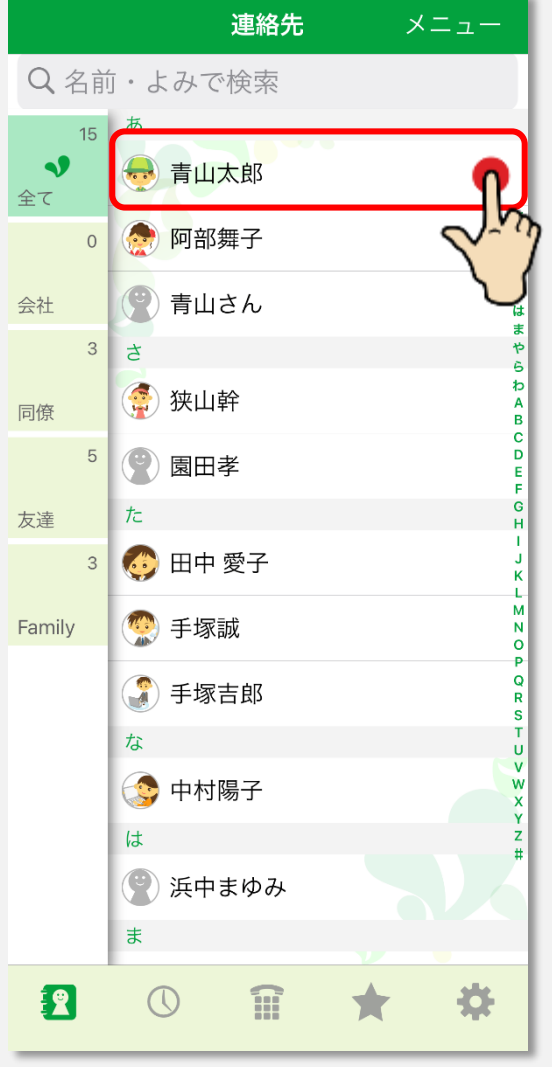

く戻る 連絡先 メニュー 青山太郎 あおやま お気に入り 携帯電話 0900000 \*\*\*\* 勤務先 03123411\*\* 自宅 01201234\*\*\*\* メール 勒務先 ⋉ sample@xxxxz...zz.. 自宅  $\boxtimes$  $aaaa@...aa...$ その他 会社 曲 サンプル株式会社 誕生日 <u>|⊯∎</u><br>| 1904/06/18 記念日  $\mathbb{R}$ 2018/01/12 その他 ्याती है।<br>तीप्रांश्री https://sample.### ニックネーム あおちゃん **AIM** 貝 sample

端末にインストールされている 電話帳アプリから自動的に 連絡先情報を取得し、 [連絡先]画面が表示 されます。

氏名をタップすると、 連絡先の詳細情報が 表示されます。

<span id="page-8-0"></span>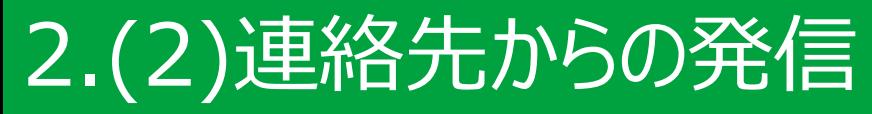

### 連絡先から電話をかけられます。

- [連絡先  $\blacksquare$ ]の一覧画面で電話をかける相手を選択します。 **1**
- 2 「連絡先]の詳細画面で電話番号または「 77イコンをタップ すると電話がかかります。

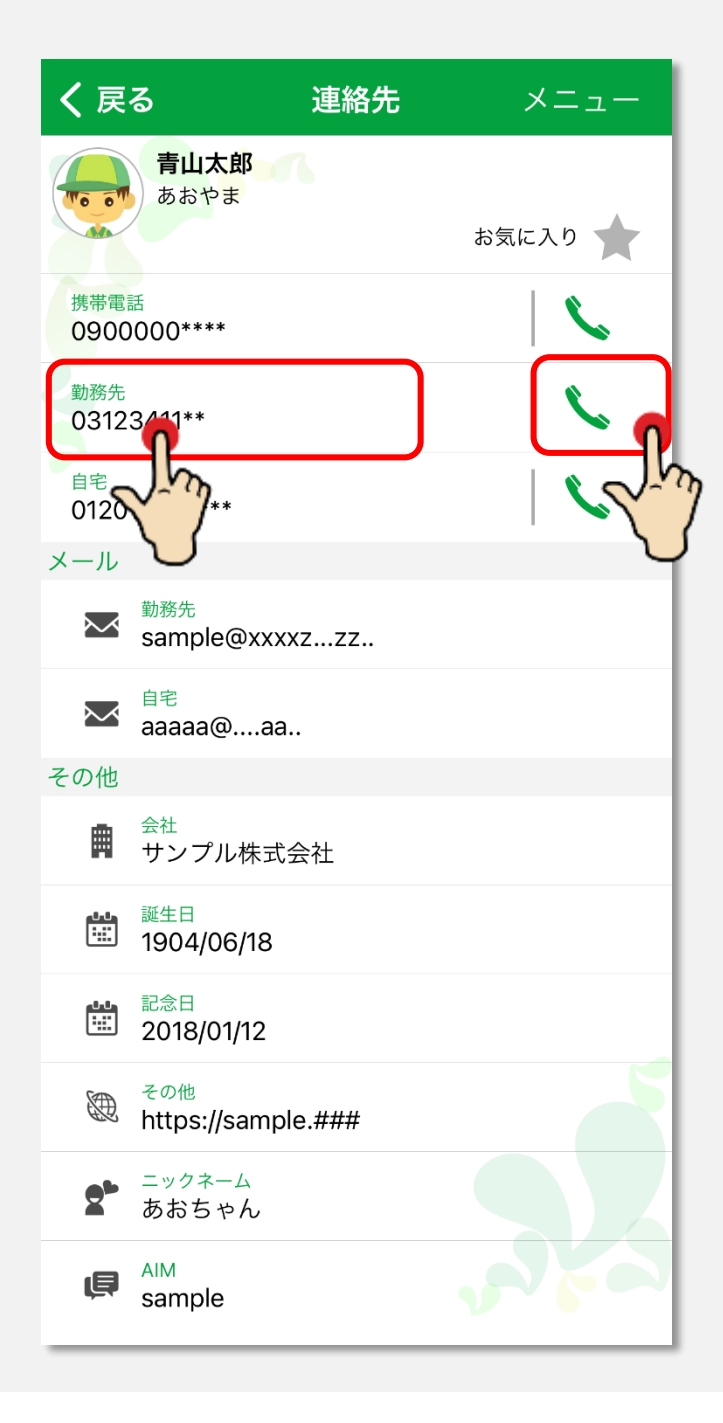

## <span id="page-9-0"></span>2.(3)非通知発信

### 非通知で電話をかけられます。

- [連絡先]の詳細画面で[ \ ]アイコンをロングタップ(長押し) します。または[発信 | 7ボタンをロングタップ(長押し)します。 **1**
- [非通知発信]をタップすると非通知で発信されます。 **2**

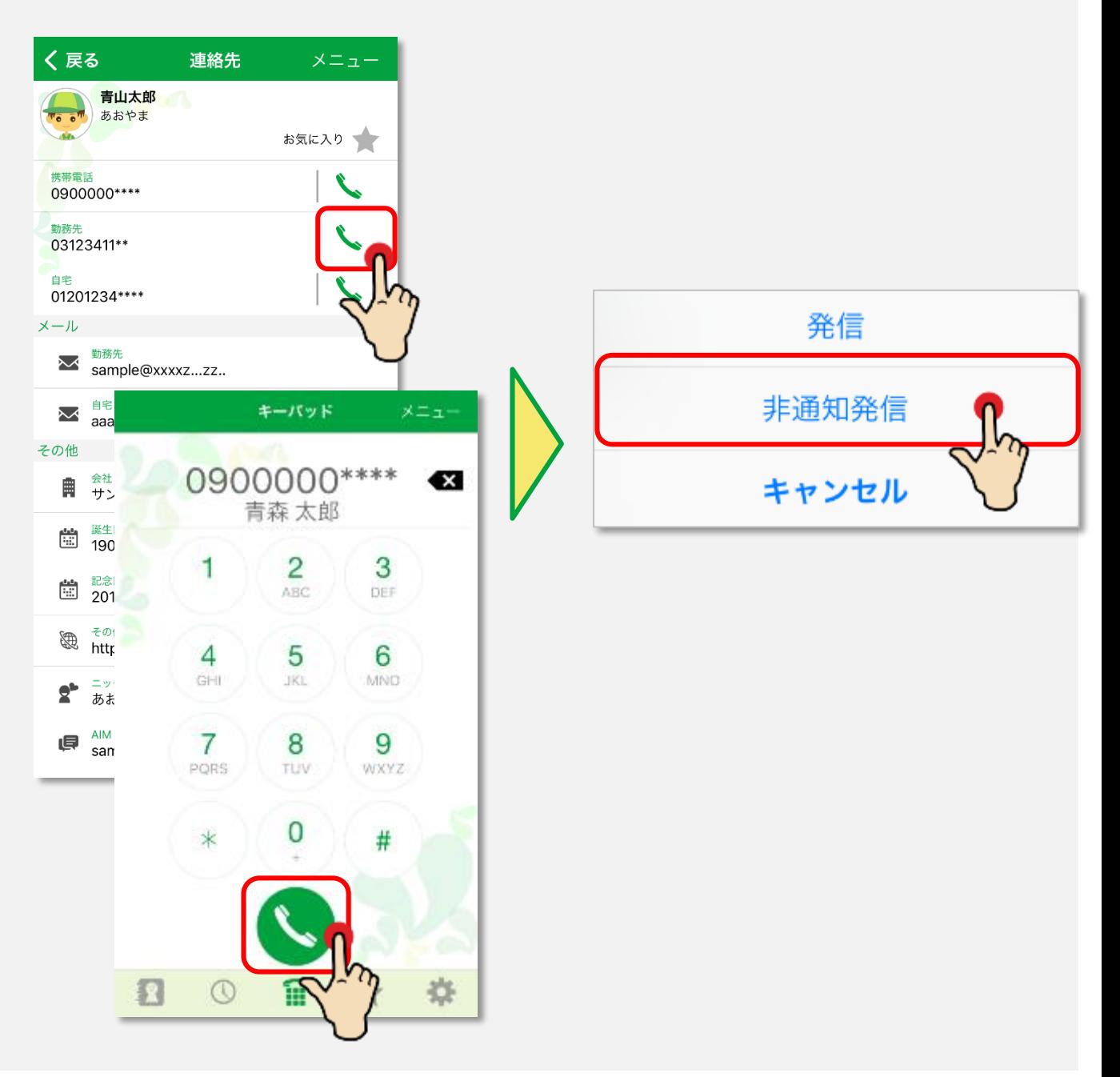

## <span id="page-10-0"></span>2.(4)mineoでんわサービスの例外

#### mineoでんわサービスが適用できない電話番号があ ります。

下記の電話番号を連絡先に登録した場合、 mineoでんわサービスは適用されません。

- 3桁特番(110など)
- 4桁特番(0170、0990など)
- 着信課金サービス(0120など)
- 統一番号サービス(0570)
- 「#」「\*」と数字4桁の情報提供ダイヤル

## <span id="page-11-0"></span>2.(5)連絡先の登録

■ 本アプリから端末にインストールされている 電話帳アプリに連絡先を登録できます。 登録した内容は本アプリの表示に反映されます。

- ① 画面右上の[メニュー]ボタンをタップします。 **1**
- 表示されたメニューから[連絡先新規登録]をタップすると 電話帳アプリが起動します。 **2**
- ③ 登録完了後、本アプリに反映されます。 **3**

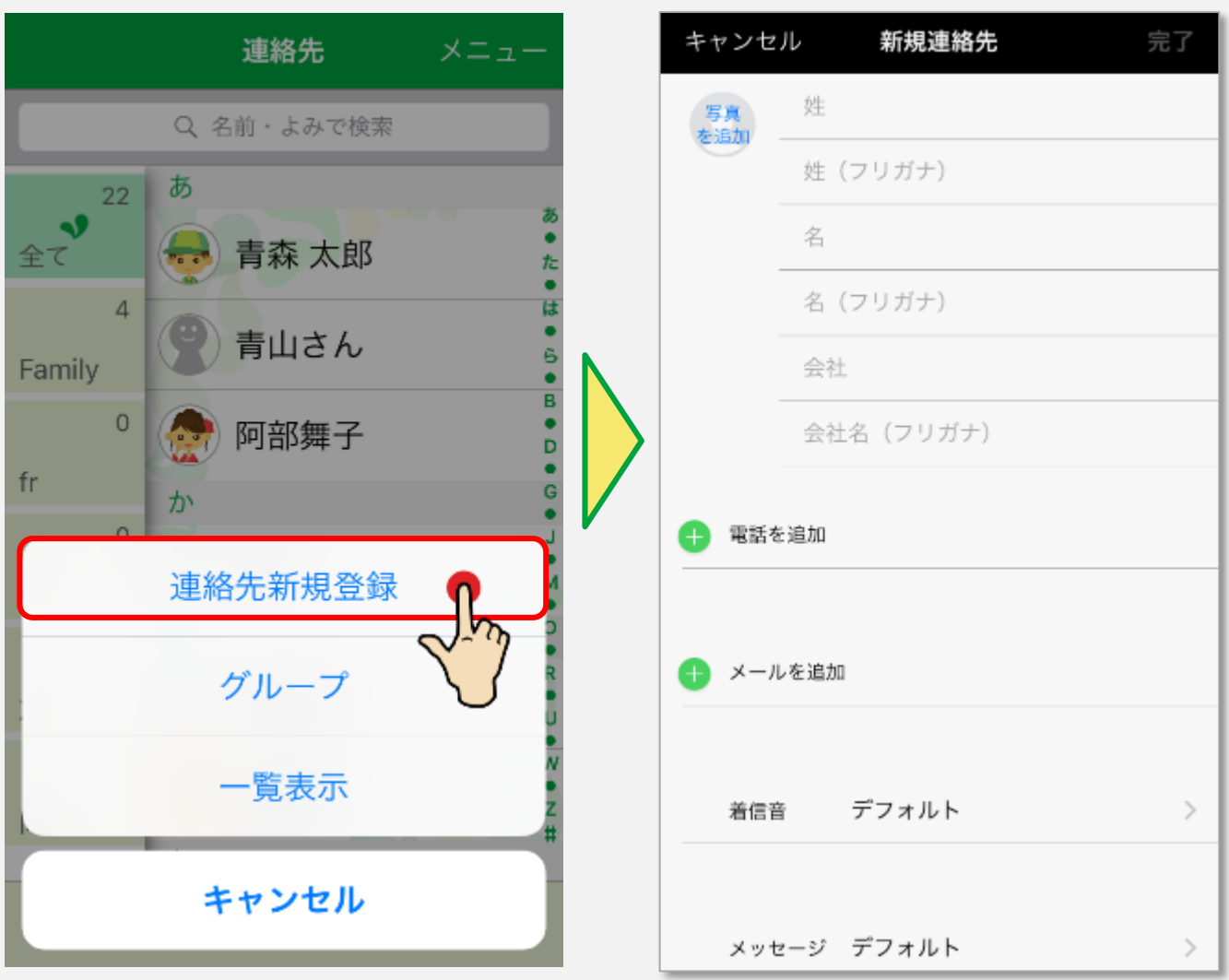

## <span id="page-12-0"></span>2.(6)連絡先の編集・削除

■ 本アプリから端末にインストールされている 電話帳アプリの連絡先を編集できます。 編集した内容は本アプリの表示に反映されます。

#### ◆ 操作方法

- [連絡先]詳細画面右上の[メニュー]ボタンをタップします。 **1**
- 表示されたメニューから[編集]をタップすると電話帳アプリが 起動します。 **2**
- 編集完了後、本アプリに反映されます。 **3**

![](_page_12_Picture_6.jpeg)

### 編集と同様に連絡先の削除ができます。

- [連絡先]詳細画面右上の[メニュー]ボタンをタップします。 **1**
- 表示されたメニューから[削除]をタップします。 **2**

![](_page_12_Picture_11.jpeg)

<span id="page-13-0"></span>2.(7)連絡先の表示方法の切り替え

### [連絡先 21画面のグループの表示・非表示を 切り替えられます。

操作方法

- [連絡先 <mark>3 ]</mark>画面右上の[メニュー]ボタンをタップします。 **1**
- ② 表示されたメニューから[一覧表示]または[グループ表示]を タップします。 **2**

![](_page_13_Picture_5.jpeg)

## <span id="page-14-0"></span>3.(1)履歴画面

発信の履歴が一覧表示されます。

![](_page_14_Picture_35.jpeg)

• ◆ mineoでんわサービスを適用して発信した場合に表示されます。 各履歴の右側には通話時間と通話日時が表示されます。 ※ 通話中にホーム画面や他のアプリを起動するなど、本アプリが バックグラウンドで動作している状態になった場合、通話時間が 正常に集計されない場合があります。

<span id="page-15-0"></span>3.(2)履歴からの連絡先登録

#### 履歴に表示されている電話番号を連絡先に登録 できます。

#### 操作方法

- [履歴 ◯ ]画面を表示し、連絡先に登録されていない 電話番号をタップします。 **1**
- [履歴詳細]画面で画面右上の[メニュー]ボタンから [連絡先新規登録]または[既存の連絡先に追加]をタップすると 端末にインストールされている電話帳アプリが起動します。 **2**
- ③ 氏名などを入力し連絡先を登録してください。 (電話番号は自動で入力されます) **3**
- ④ 登録完了後、本アプリに反映されます。 **4**

![](_page_15_Picture_90.jpeg)

## <span id="page-16-0"></span>3.(3)履歴の削除

#### 履歴を削除できます。 削除した履歴は端末にインストールされている 電話帳アプリの履歴に反映されます。

#### 操作方法

- [履歴 ◯ ]画面を表示し、[メニュー]ボタンをタップします。 **1**
- 表示されたメニューから[削除]をタップします。 **2**
- 削除したい履歴にチェックをつけ「削除]をタップします。 **2**

④ 削除確認ダイアログが表示されるので、問題なければ[削除] をタップします。 **3**

![](_page_16_Picture_86.jpeg)

<span id="page-17-0"></span>![](_page_17_Picture_0.jpeg)

#### 履歴を日付順または回数順に並び替えできます。 操作方法

- [履歴 ◯ ]画面を表示し、[メニュー]ボタンをタップします。 **1**
- ② [日付順]または[回数順]をタップします。 **2**

#### ▼日付順 ▼回数順 発信履歴 発信履歴  $\sqrt{0901234***}$ 00分00秒 ✔ 青森 太郎 00分00秒 2018/02/05 14:56 携帯 2018/02/02 21:30 ◆ 阿部舞子 00分03秒 ◆ 阿部舞子 00分03秒 携帯 2018/02/02 21:31 携帯 2018/02/02 21:31 00分00秒 00分00秒 ✔ 青森 太郎  $\sqrt{0901234***}$ 2018/02/02 21:30 2018/02/05 14:56 携帯 00分00秒 ♥ 青森 太郎 00分00秒 ♥ 青森 太郎 携帯 2018/02/02 21:30 勤務先 2018/02/02 21:30 削除 削除 日付順 日付順 回数順 回数順 キャンセル キャンセル

<span id="page-18-0"></span>![](_page_18_Picture_0.jpeg)

![](_page_18_Picture_1.jpeg)

キーパッドを使用することで連絡先に登録されていない 電話番号へmineoでんわサービスを適用して発信 できます。

![](_page_18_Picture_3.jpeg)

- 登録済みの電話番号を入力した場合、電話番号の下に 連絡先に登録されている氏名が表示されます。
- 電話番号表示エリアをロングタップ(長押し)することで、 電話番号のコピー・貼り付けが可能です。
- 電話番号が未入力の状態で発信ボタンをタップした場合は、 最後に発信した電話番号が表示されます。

<span id="page-19-0"></span>![](_page_19_Picture_0.jpeg)

![](_page_19_Picture_1.jpeg)

<mark>、</mark>設定画面で[キーパッド設定]をONにした場合、 シンプルなデザインのキーパッド画面が表示されます。 (機能はキーパッド画面と同じです。)

![](_page_19_Picture_29.jpeg)

<span id="page-20-0"></span>![](_page_20_Picture_0.jpeg)

#### 設定画面で[キーパッド操作音設定]をONにした場合、 ボタンを押すと操作音が鳴ります。

![](_page_20_Picture_22.jpeg)

<span id="page-21-0"></span>![](_page_21_Picture_0.jpeg)

#### ■ キーパッド画面から連絡先を登録できます。

● 操作方法

- ① 電話番号を入力した状態で、画面右上の[メニュー]ボタン から[連絡先新規登録]または[既存の連絡先に追加]を タップします。 **1**
- 電話番号が入力されている状態で、端末にインストール されている電話帳アプリが起動します。 **2**
- ③ 氏名などを入力し連絡先を登録してください。 **3**
- ④ 登録完了後、本アプリに反映されます。 **4**

![](_page_21_Picture_79.jpeg)

## <span id="page-22-0"></span>4.(5)他のアプリから起動

■ 他のアプリに連携機能がある場合、他のアプリから 本アプリを起動することができます。

#### ◆ 操作方法

- ① 他のアプリで電話番号を共有する操作を実行します。 **1**
- ② 共有メニューのアプリから「mineoでんわ」を選択します。 **2**
- ③ 確認ダイアログで[送信]をタップします。 **3**
- ④ 本アプリが起動し、[キーパッド]画面に電話番号が 表示されます。 **4**

![](_page_22_Picture_87.jpeg)

※ 端末にインストールされているアプリ、端末のバージョンによっては、 共有メニューや確認メッセージは表示されずに本アプリが 起動します。

## <span id="page-23-0"></span>5.(1)お気に入り画面

![](_page_23_Picture_1.jpeg)

### お気に入りに登録した連絡先が一覧表示されます。

![](_page_23_Picture_23.jpeg)

![](_page_23_Picture_4.jpeg)

<span id="page-24-0"></span>![](_page_24_Picture_0.jpeg)

#### 任意の連絡先をお気に入りに登録できます。

- [連絡先 <mark>33</mark>]画面でお気に入りに登録したい連絡先を タップします。 **1**
- ② [連絡先]詳細画面に表示されている[お気に入り★]アイコンを タップします。 **2**
- ③ [お気に入り★]に表示が変わり、[お気に入り]画面に **3**追加されます。

![](_page_24_Picture_74.jpeg)

<span id="page-25-0"></span>![](_page_25_Picture_0.jpeg)

## ■ お気に入りに登録した連絡先から電話をかけられます。

- ① [お気に入り★]画面で任意の連絡先をタップします。 **1**
- [連絡先]詳細画面で[ \ ]アイコンをタップすると電話が かかります。 **2**

![](_page_25_Picture_51.jpeg)

## <span id="page-26-0"></span>6.(1)設定-1

![](_page_26_Picture_1.jpeg)

#### 本アプリの設定やヘルプなどを表示します。

![](_page_26_Picture_152.jpeg)

- 自分の電話番号 自分の電話番号を登録できます。
- **お知らせ機能を利用する** 通話中、設定した時間にサウンドや バイブレーションでお知らせします。 詳細はP.29~P.33を参照してください。
- **通話合計時間** 発信した通話の合計時間を表示 します。詳細はP.34を参照 してください。
- **起動画面** 起動時の画面を設定します。 詳細はP.37を参照してください。
- **キーパッド設定** キーパッド画面をシンプルなデザインにする機能 です。
	- ON ⇒シンプルなキーパッドデザインが表示
		- されます。

詳細はP20を参照してください。

OFF⇒通常のキーパッド画面が表示

されます。

詳細はP19を参照してください。

**● キーパッド操作音設定** キーパッドの操作音を設定する機能です。

ON ⇒キーパッド画面でボタンを押すと、

操作音が鳴ります。

OFF⇒キーパッド画面でボタンを押しても、

操作音が鳴りません。

※端末によっては、マナーモードに設定している

と操作音が動作しない場合があります。

詳細はP22を参照してください。

## 6.(1)設定-2

![](_page_27_Picture_1.jpeg)

## 本アプリの設定やヘルプなどを表示します。

![](_page_27_Picture_75.jpeg)

**●ご利用マニュアル** 本マニュアルが表示されます。

#### **●サービス利用規約** 10分かけ放題サービスの 利用規約が表示されます。

**●使用許諾に関する利用規約** アプリの使用許諾に関する 利用規約が表示されます。

**●プライバシーポリシー** プライバシーポリシーが表示 されます。

●**バージョン** 本アプリのバージョン情報です。

●ビルド 本アプリのビルド情報です。

## <span id="page-28-0"></span>6.(2).i お知らせ機能を利用する-1

通話中、「通知設定時間」で設定した時間に バイブレーションやサウンドでお知らせします。

- ① [設定]画面を表示し、[お知らせ機能を利用する]のスイッチを タップしてONにします。 **1**
- ② 初めてONにした場合はアクセス許可を求めるダイアログが 表示されるので、[許可]をタップします。 **2**
- ③ 設定項目が表示されます。 **3**

![](_page_28_Picture_6.jpeg)

![](_page_28_Picture_7.jpeg)

## 6.(2).i お知らせ機能を利用する-2

#### ■ お知らせ機能に関する注意事項

- 通話中、「お知らせ機能を利用する]・「通知設定時間]・ [バイブレーション]・[サウンド]の設定を変更しても反映されません。 次回以降の通話に反映されます。
- ※ 通話中にアプリを終了すると、お知らせ機能は動作しません。
- ※ 通話中にホーム画面や他のアプリを起動するなど、本アプリが バックグラウンドで動作している状態になった場合、お知らせ機能 が正常に動作しない場合があります。
- ※ 複数へ発信した場合は、お知らせ機能が正常に動作しません。

## <span id="page-30-0"></span>6.(2).ii 通知設定時間

### 通知する時間を設定できます。

- ① [設定]画面を表示し、[通知設定時間]に表示されている 時間をタップします。 **1**
- 「通知設定時間」ダイアログが表示されます。 **2**
- ③ 00分10秒~59分50秒の範囲内で時間を選択し、 [OK]をタップします。 **3**

![](_page_30_Figure_6.jpeg)

# <span id="page-31-0"></span>6.(2).iii バイブレーション、サウンド

## バイブレーションとサウンドのON/OFFを設定できます。

![](_page_31_Picture_2.jpeg)

 **バイブレーション** ON ⇒バイブレーションが動作します。 OFF⇒バイブレーションは動作しません。

**サウンド**

ON ⇒サウンドが鳴ります。

OFF⇒サウンドは鳴りません。

- ※ サウンドの音量は端末の[着信音と通知音]の音量となります。
- ※ マナーモードを設定中はサウンドが動作しません。
- ※ 通話中にホーム画面や他のアプリを起動するなど、本アプリが バックグラウンドで動作している状態になった場合、設定している 内容にかかわらずバイブレーションとサウンドが同時に動作します。
- ※ 端末の仕様や設定により、バイブレーションやサウンドが 動作しない場合があります。

## <span id="page-32-0"></span>6.(2).iv お知らせリピート機能を利用する 通話中、「通知設定時間」ごとにお知らせします。

![](_page_32_Picture_1.jpeg)

![](_page_32_Figure_2.jpeg)

#### **お知らせリピート機能を利用する**

ON ⇒設定された時間が経過するたびに繰り返しお知らせします。 OFF⇒設定された時間に1度だけお知らせします。

 通話中、「お知らせリピート機能を利用する」の設定を変更しても 反映されません。次回以降の通話に反映されます。

## <span id="page-33-0"></span>6.(3).i 通話合計時間

### 通話の合計時間が表示されます。

![](_page_33_Picture_91.jpeg)

![](_page_33_Picture_92.jpeg)

- ※ 着信した場合の通話時間は含みません。
- ※ 通話中に本アプリを終了すると、通話時間は加算されません。
- ※ 通話中にホーム画面や他のアプリを起動するなど、本アプリが バックグラウンドで動作している状態になった場合、通話時間の 集計が正常に動作しない場合があります。
- ※ 複数へ発信した場合の合計時間は正しく計測されません。

## <span id="page-34-0"></span>6.(3).ii 通話合計時間のリセット

## 通話合計時間をリセットできます。

◆ 操作方法

- [設定]画面を表示し、[リセット]ボタンをタップします。 **1**
- リセット確認ダイアログが表示されるので、問題なければ「リセット] をタップします。 **2**
- すべての通話合計時間が「00分00秒」にリセットされます。 **3**

![](_page_34_Figure_6.jpeg)

 [履歴]画面で履歴を削除しても[通話合計時間]に 反映されません。

 [通話合計時間]をリセットしても、[履歴]画面の通話時間の 表示には反映されません。

## <span id="page-35-0"></span>6.(3).iii 5分かけ放題(法人向け)

#### 通話合計時間をリセットできます。

◆ 操作方法

- ① [通話合計時間]をタップします。 **1**
- プラン選択ダイアログが表示されるので、[5分かけ放題]を選択 します。 **2**
- リセット確認ダイアログが表示されるので、問題なければ「リセット] をタップします。 **3**

![](_page_35_Figure_6.jpeg)

 プランを変更する場合は、通話合計時間をリセットする必要が あります。

[5分超過][5分以内]の合計時間となります。

## <span id="page-36-0"></span>6.(4)起動画面

### 起動する画面を設定します。

#### ◆ 操作方法

- [設定]画面を表示し、[起動画面]をタップします。 **1**
- [起動画面]ダイアログが表示されるので、起動時の画面を 選択し、[OK]をタップします。 **2**
- 次回以降、選択された画面で本アプリが起動します。 **3**

![](_page_36_Figure_6.jpeg)

※ アプリ連携によって起動した場合は、キーパッド画面が優先的に 表示されます。

<span id="page-37-0"></span>![](_page_37_Picture_0.jpeg)

### 画面右上の[メニュー]ボタンから[グループ]を タップすると[グループ]画面が表示されます。

![](_page_37_Picture_2.jpeg)

- [グループ]画面ではグループの追加・編集・削除 グループメンバーの追加・削除が行えます。
- 設定しているアカウントのグループと同期されます。
- 複数アカウントと同期している場合、アカウントごとに表示されます。

## <span id="page-38-0"></span>7.(2)グループの追加

### ■ 新しいグループを追加できます。

![](_page_38_Figure_2.jpeg)

![](_page_38_Picture_49.jpeg)

# <span id="page-39-0"></span>7.(3)グループの編集

#### 登録済みのグループ名を変更できます。

![](_page_39_Figure_2.jpeg)

[完了]をタップします。

![](_page_39_Figure_4.jpeg)

## <span id="page-40-0"></span>7.(4)グループの削除

### 登録済みのグループを削除できます。

![](_page_40_Figure_2.jpeg)

- [グループ]画面で削除したいグループを選択します。
- [グループ]詳細画面右上の[メニュー]ボタンをタップします。
- 表示されたメニューから「グループ削除」をタップします。
- 削除確認ダイアログが表示されるので、問題なければ[削除] をタップします。

![](_page_40_Figure_7.jpeg)

<span id="page-41-0"></span>![](_page_41_Figure_0.jpeg)

チェックをつけ[追加]をタップします。

![](_page_41_Picture_68.jpeg)

## <span id="page-42-0"></span>7.(6)グループメンバーの削除

### グループからメンバーを削除できます。

- [グループ]画面でメンバーを削除したいグループを選択します。
- [グループ]詳細画面右上の[メニュー]ボタンをタップします。
- 表示されたメニューから「メンバー削除」をタップします。
- [メンバー削除]画面が表示されるので、削除したい連絡先に チェックをつけ[削除]をタップします。
- 削除確認ダイアログが表示されるので、問題なければ[削除] をタップします。

![](_page_42_Picture_8.jpeg)

## <span id="page-43-0"></span>8.(1)発信についてのご注意

#### 注意事項

- 国際電話で発信される事があります。 発信する番号をご確認の上、発信してください。
- 連絡先を登録する場合、 キーパッド画面から発信する場合は、必ず市外局番から 入力してください。
- 通話終了ボタンをタップしないと通話は終了しません。 ホームボタンなどで画面を閉じても通話は終了されません ので、必ず通話を終了する場合は、通話終了ボタンを タップしてください。
- 電話番号の先頭が以下の番号は、変換して発信されます。

![](_page_43_Picture_79.jpeg)